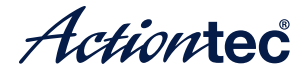

## Mini Wireless Display Receiver

# Installation Guide **ScreenBeam** Minini 2 Model# SBWD60A

This Installation Guide will walk you through the easy steps to set up your **ScreenBeam Mini 2 Wireless Display Receiver**. During this process, we'll show you how to :

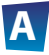

### **A Install the Receiver**

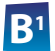

- **B1 Connect Using Windows 8.1 or Higher**
- 
- **B2 Connect Using Intel WiDi App**
- 
- **B3 Connect Using WiFi Miracast-enabled Device**

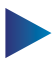

**C Switch Display Modes**

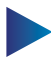

**Install ScreenBeam Configuration Utility** 

### **Welcome!**

Thank you for your purchase of a **ScreenBeam Mini 2 Wireless Display Receiver** (hereinafter referred to as **the Receiver**). The Receiver connects to your Intel WiDi or Miracast-capable device wirelessly, and displays the device's screen on your HDTV.

## **A Install the Receiver**

**Step1** Get the **Receiver**, **power adapter**, **USB cable**, and **HDMI extension cable** from the Receiver's box.

**Step2 Plug** the small **male connector** of the **USB cable** to the Receiver's micro USB port labeled **"Power".**

**Step3 Plug** the **Receiver** into an available **HDMI port** on your **HDTV**.

**Step4 Plug** the large male connector of the USB cable to the power adapter, and plug the power adapter to a power outlet.

**Step5** Turn on your TV and switch the input source until you see the **Ready To Connect** screen.

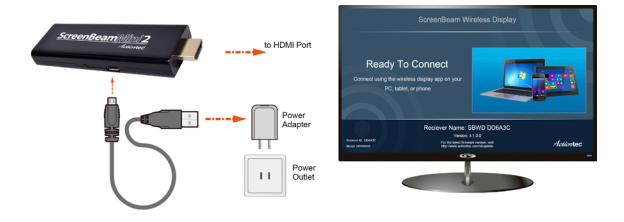

**Note**: If you cannot plug the Receiver into an HDMI port on your TV (due to other components, or a poorly accessible port), use the included HDMI extension cable to connect the Receiver.

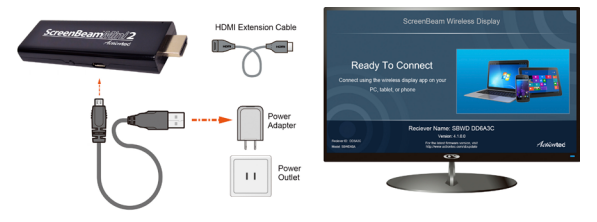

The Receiver is now connected to your HDTV. Proceed to one of the next three sections of this Guide (depending on the device you are using to connect to the Receiver) to finish the connection procedure.

- For Windows 8.1 devices, please proceed to section **B1**;
- For Windows 7/8 devices, please proceed to section **B2**;
- For Android devices, please proceed to section **B3**.

## **B1 Connect Using Windows 8.1 or Higher**

**Step1** From the Windows desktop, navigate to the **Charms** menu and select **Devices**. You can also use the shortcut keys,  $\blacksquare + K$ .

**Step2** From the Charms menu, click the **Project** icon.

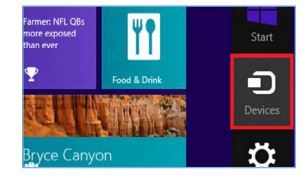

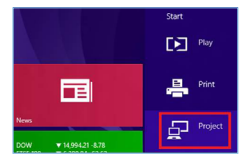

**Step3** From the Project screen, select **Add a wireless display**.

**Step4** Select the **ScreenBeam Receiver** from the list.

**Step5** Enter the **PIN** as displayed on the television screen, then connect and display.

**Note**: If you are running Windows 8.1 and the screens above do not appear, go to **http://www.actiontec.com/widi81** for the latest software updates.

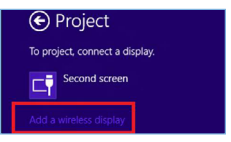

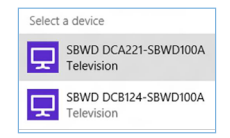

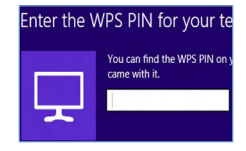

## **B2 Connect Using Intel WiDi App**

**Step 1** Find the Intel Wireless Display application on the device and launch it. To find the application, go to **Windows Search** on your device and search for "Intel WiDi" in your apps.

**Step2** The device scans for available receivers. Select the **same receiver name** as seen on the **HDTV** and click **Connect**. (The Connect Automatically checkbox is optional.)

**Step3** Wait until the Receiver displays a **PIN** on the **HDTV**, and a PIN entry box on the screen of the WiDi device. Enter the **PIN** in the **PIN entry box** on the **WiDi device**, and then click **Continue**.

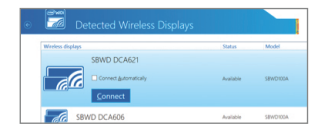

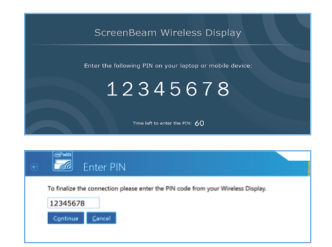

**Step4** The HDTV displays messages to show the status of the connection process.

**Step5** <sup>A</sup> **Connection Successful**  screen appears on your device's screen, as well as on the HDTV.

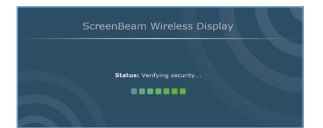

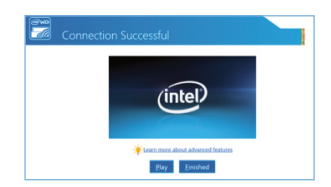

**Display Tip**: If the edges of the device screen cannot be seen on the HDTV, adjust cropping. To do this, enter the WiDi application and click **Settings**. Navigate to the "**Picture and Sound**" section, click **Adjust cropping…**, and adjust the HDTV picture by clicking **plus (+)** or **minus (-)**.

**Note**: Make sure the device supports Intel Wireless Display (WiDi) software version 3.5 or higher. To find out what version of Intel WiDi your device has, enter the Intel WiDi application and click **Help**, and then navigate to the "About WiDi" section. To obtain the latest Intel WiDi software and drivers, go to: **http://www.intel.com/go/wirelessdisplayupdate** 

## **B3 Connect Using Miracast-enabled Device**

You can connect to the Receiver from a Miracast-enabled Android device, such as a smartphone, tablet, or game console (find the wireless display feature in **Settings**). Also, the device should be running the latest software for best performance.

**Step1** On a Miracast-enabled Android device, locate and open the **Wireless Display Application**.

**Note**: The name of the Wireless Display Application depends on the device type and model. Refer to the device's carrier or manufacturer user manual for more details.

**Step2** The Wireless Display Application scans for available receivers. Select the ScreenBeam **Receiver** from the list.

**Step3** Wait for the device to associate with the Receiver. When it does, the device's screen will be displayed on the HDTV.

## **Switch Display Modes**

The Receiver supports three display modes when connected with a compatible wireless display application (Intel WiDi or Windows 8.1 Project, for example).

In Windows, press the **Windows** logo + **P** keys simultaneously  $(4 + P)$  to launch the display options and select the desired display mode from the options.

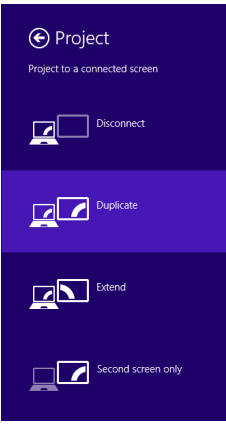

### **Windows 8.1 Windows 7**

#### Computer only Dunlicate Extend Projector only

## **Install ScreenBeam Configuration Utility**

Actiontec's **ScreenBeam Configuration Utility** allows configuring and upgrading ScreenBeam series receivers wirelessly. There are three versions available: Desktop, Metro, and Android.

Access the following address to download **ScreenBeam Configuration Utility** for Desktop, Metro, or Android:

**http://www.actiontec.com/sbupdate**

For Windows 8.1 and Android devices, you can also install the Utility on Microsoft Store and Google Play Store, respectively. (tip: searching for "ScreenBeam")

## **C Product Support & Additional Information**

Go to **http://international.actiontec.com/support** for product support, updates, and more information including:

• Firmware Updates • Troubleshooting • Registration • FAQs

### **General Regulatory and Compliance Notices**

#### **Important Safety Instructions**

If applicable, when using electronic equipment, basic safety precautions should always be followed to reduce the risk of fire, electrical shock, and personal injury, including the following:

• Do not use this product near water – for example, near a bathtub, kitchen sink, laundry tub, or swimming pool, or in a wet basement.

#### • **FCC Class B Equipment**

This equipment has been tested and found to comply with the limits for a Class B digital device, pursuant to Part 15 of the FCC Rules. These limits are designed to provide reasonable protection against harmful interference in a residential installation. This equipment generates,uses and can radiate radio frequency energy and, if not installed and used in accordance with the instructions, may cause harmfulinterference to radio communications. However, there is no guarantee that interference will not occur in a particular installation. If this equipment does cause harmful interference to radio or television reception, which can be determined by turning the equipment off and on, the user is encouraged to try and correct the interference by implementing one or more of the following measures:

- Reorient or relocate the receiving antenna;
- Increase the separation between the equipment and receiver;
- Connect the equipment to an outlet on a circuit different from that to which the receiver is connected;
- Consult the dealer or an experience radio or television technician for help.

#### **Modifications**

The FCC requires the user to be notified that any changes or modifications made to this device that are not expressly approved by Actiontec Electronics, Inc, may void the user's authority to operate the equipment.

Declaration of conformity for products marked with the FCC logo – United States only.

This device complies with Part 15 of the FCC Rules and with Industry Canada license-exempt RSS standard(s). Operation is subject to the following two conditions:

1.This device may not cause harmful interference;

2.This device must accept any interference received, including interference that may cause undesired operation of the device.

#### **Canadian Industry Regulations**

This product meets the applicable Industry Canada technical specifications.

The Class [B] digital apparatus meets all requirements of the Canadian Interference-Causing Equipment Regulation.

#### **Important Note**

If applicable, this equipment complies with FCC/Industry Canada radiation exposure limits set forth for an uncontrolled environment.

This equipment should be installed and operated with minimum distance 20 cm between the radiator and your body.

For product available in the USA/Canada market, only channel 1~11 can be operated. Selection of other channels is not possible.

The device could automatically discontinue transmission in case of absence of information to transmit, or operational failure. Note that this is not intended to prohibit transmission of control or signaling information or the use of repetitive codes where required by the technology.

The device for the band 5150-5250 MHz is only for indoor usage to reduce potential for harmful interference to co-channel mobile satellite systems.

The maximum antenna gain permitted for devices in the band 5725-5825 MHz shall comply with the e.i.r.p. limits specified for point-to-point and non point-to-point operation as appropriate.

The transmitter must not be co-located or operating in conjunction with any other antenna or transmitter.

For questions regarding your product or the FCC/Industry Canada declaration, contact:

Actiontec Electronics, Inc.

760 North Mary Avenue, Sunnyvale, CA 94086, United States

Tel: (408) 752-7700 Fax: (408) 541-9005

### **Declarations of Conformity (DoC)**

To obtain the complete DoC form in softcopy, go to the Actiontec Electronics Declarations of Conformity EU/EEA website at **http://international.actiontec.com/support/doc**

The symbol at right is placed in accordance with the European Union Directive 2002/96 on the Waste Electrical and Electronic Equipment (the WEEE Directive). If disposed of within the European Union, this product should be treated and recycled in accordance with the laws of your jurisdiction implementing the WEEE Directive.

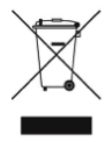

This product may include GNU General Public License (GPL). To view a copy of the GPL license agreement, go to: **http://international.actiontec.com/support/doc/gplnotice.pdf**

#### **Warranty**

This product has a 1-year Limited Hardware Warranty and 90-day free software updates from date of purchase.

#### **Local Law**

This Limited Warranty Statement gives the customer specific legal rights. The customer may also have other rights which vary from state to state in the United States, from province to province in Canada, and from country to country elsewhere in the world.

To the extent that this Limited Warranty Statement is inconsistent with local law, this Statement shall be deemed modified to be consistent with such local law.

Under such local law, certain disclaimers and limitations of this Warranty Statement may not apply to the customer.

Go to **http://www.actiontec.com/products/warranty.php** for information.

© 2014 Actiontec Electronics, Inc. ScreenBeam Pro and the Actiontec logo are registered trademarks or trademarks of Actiontec Electronics, Inc., in the U.S. or other countries. All other names are properties of their respective owners.